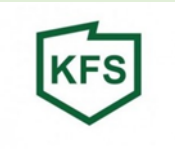

## **Instrukcja elektronicznego podpisywania dokumentów**

#### **UWAGA!**

Przed zalogowaniem się na stronę praca.gov.pl i przesłaniem wniosku wraz z załącznikami należy prawidłowo podpisać dokumenty zgodnie z poniższą instrukcją.

Wniosek wraz z załącznikami należy wypełnić elektronicznie, a następnie przekonwertować / zamienić plik WORD na PDF.

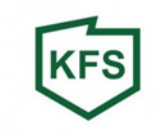

#### **Należy przejść na stronę portalu obywatel.gov.pl**

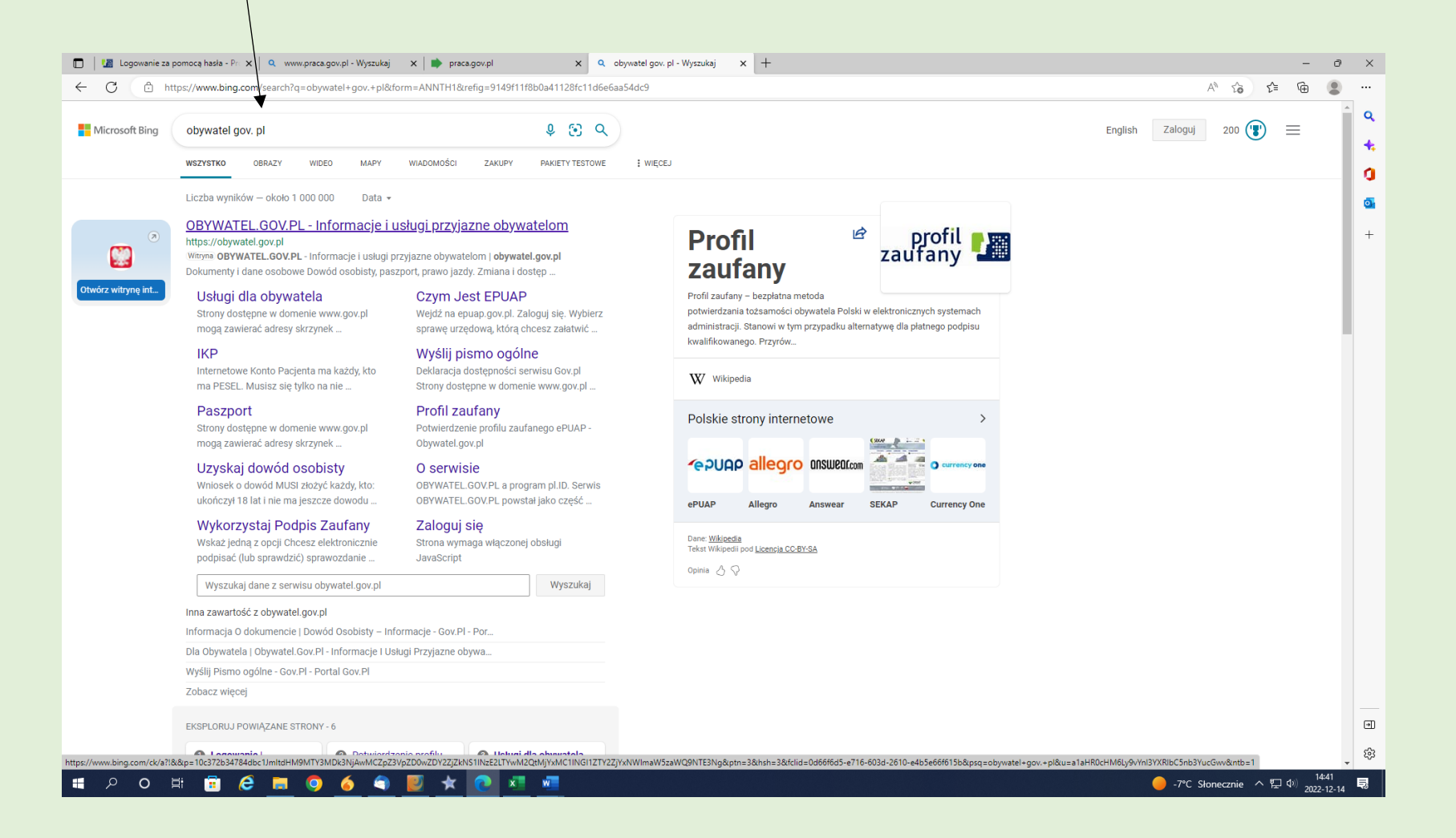

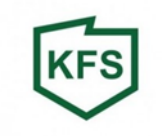

## **Podpisz dokument elektronicznie:**

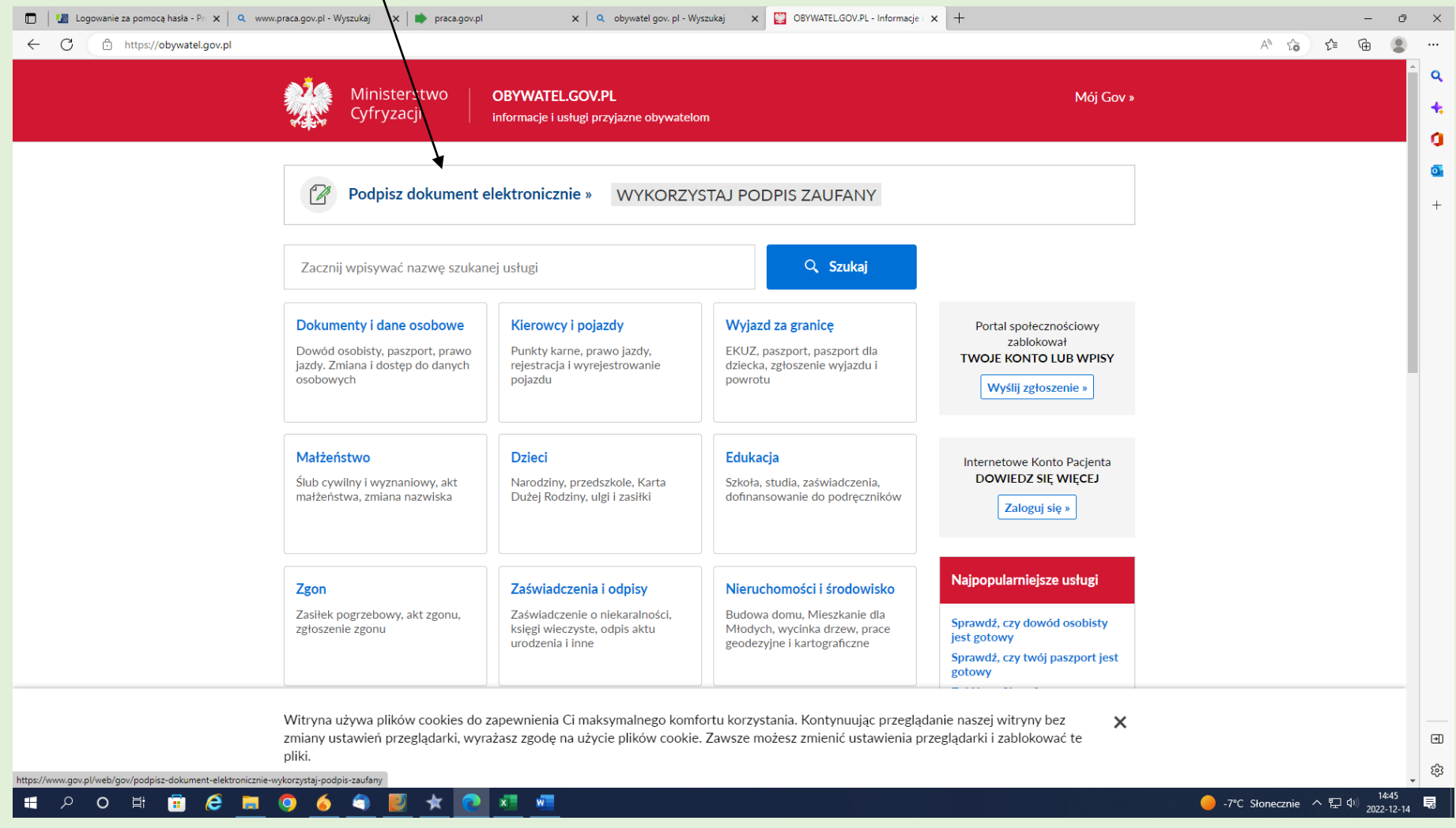

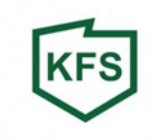

#### **Start:**

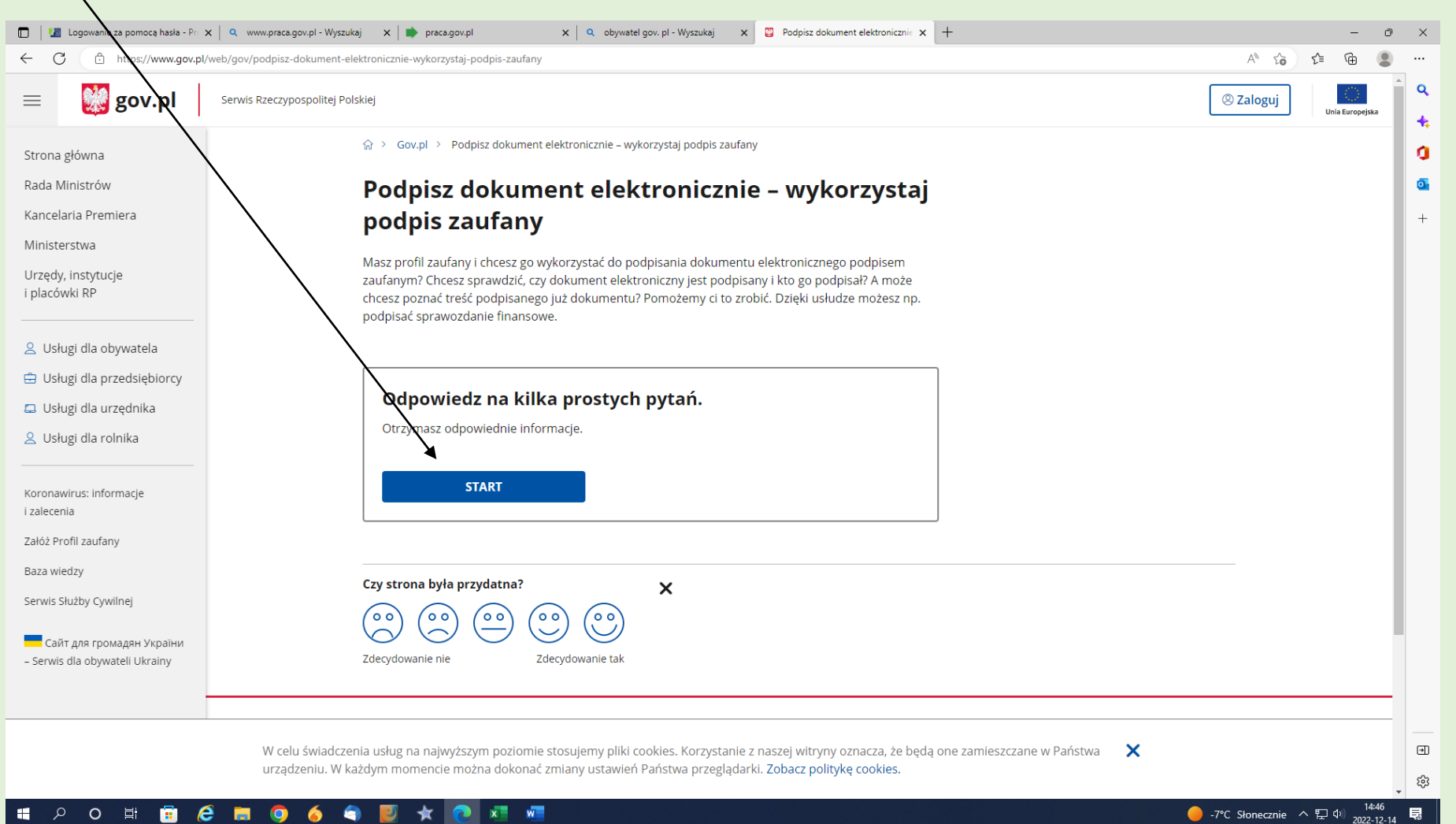

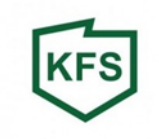

#### Wybieramy **opcję PDF:**

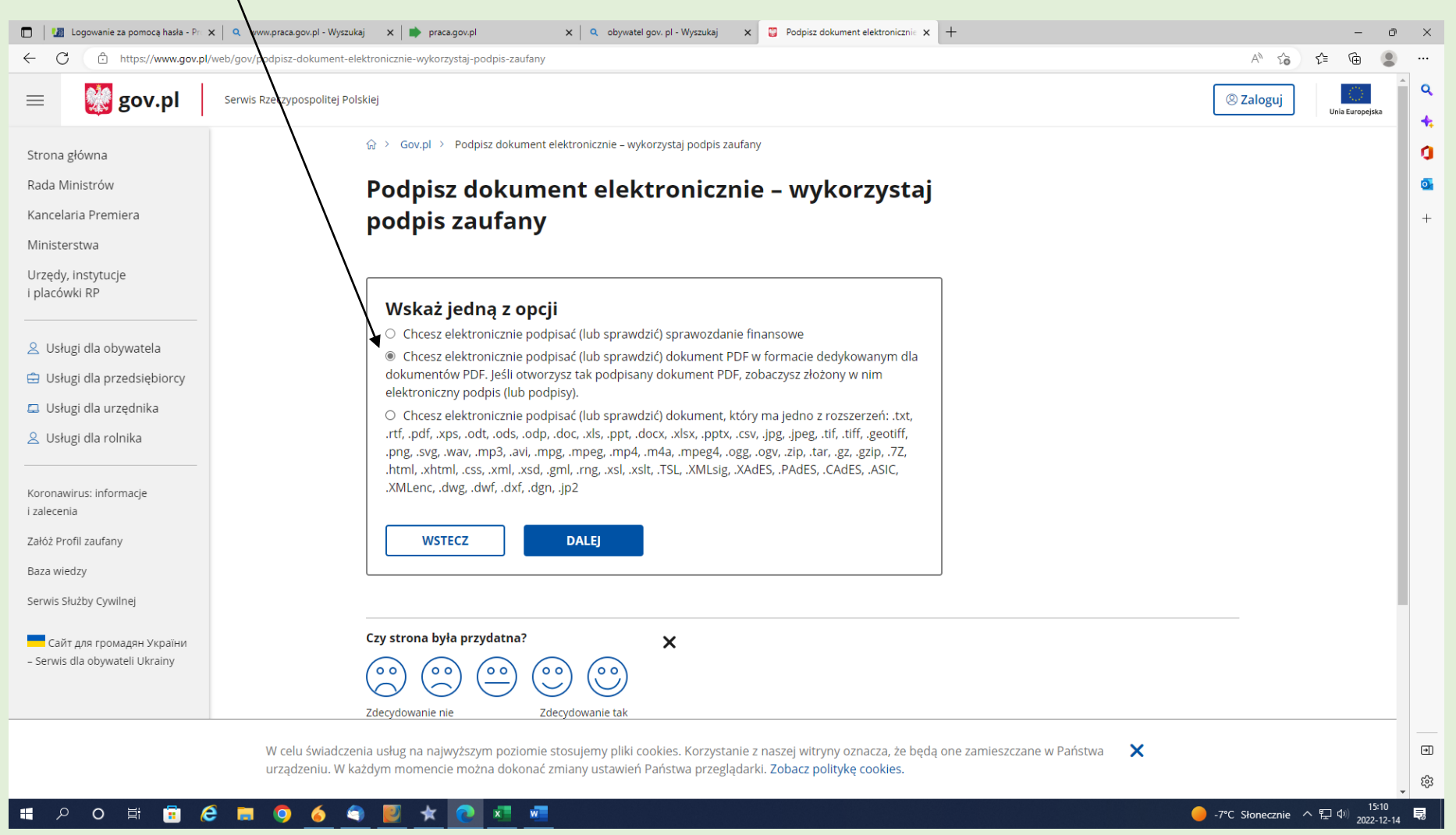

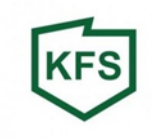

#### **Podpisz dokument:**

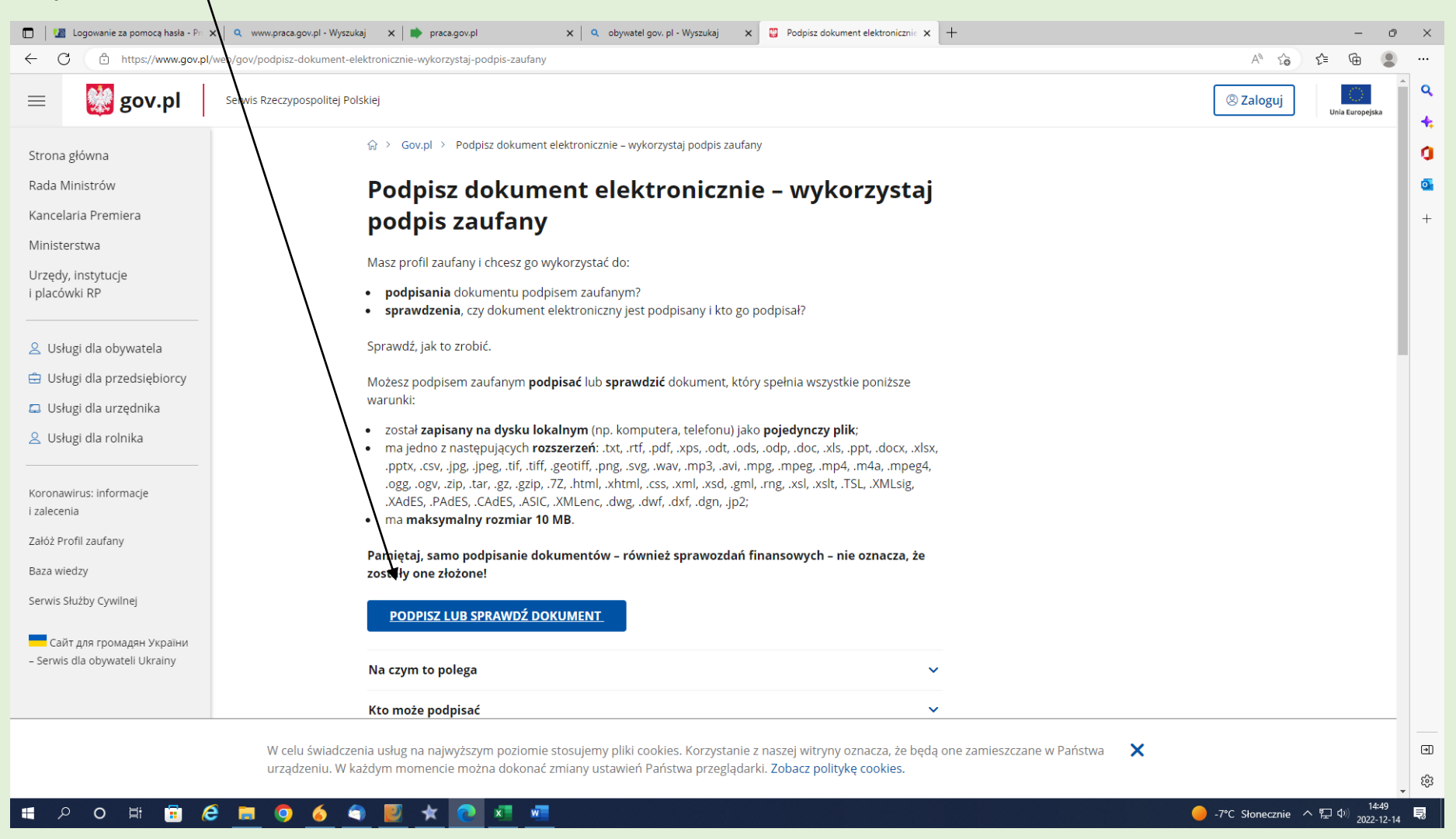

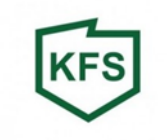

#### Należy wczytać dokument, który chcemy podpisać – przekonwertowany plik PDF:

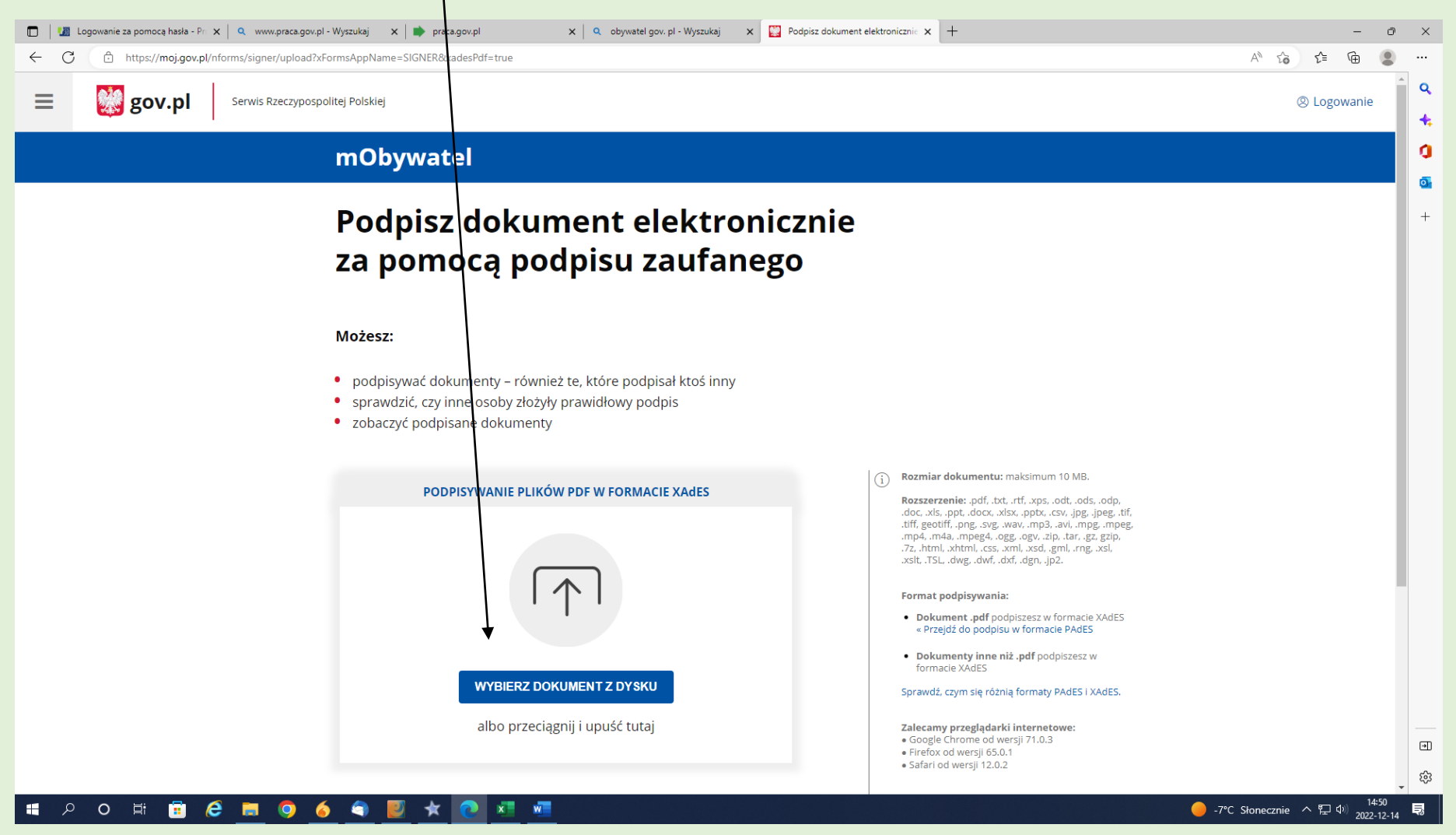

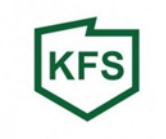

#### Po wczytaniu dokumentu, który został poprawnie dodany klikamy **PODPISZ**

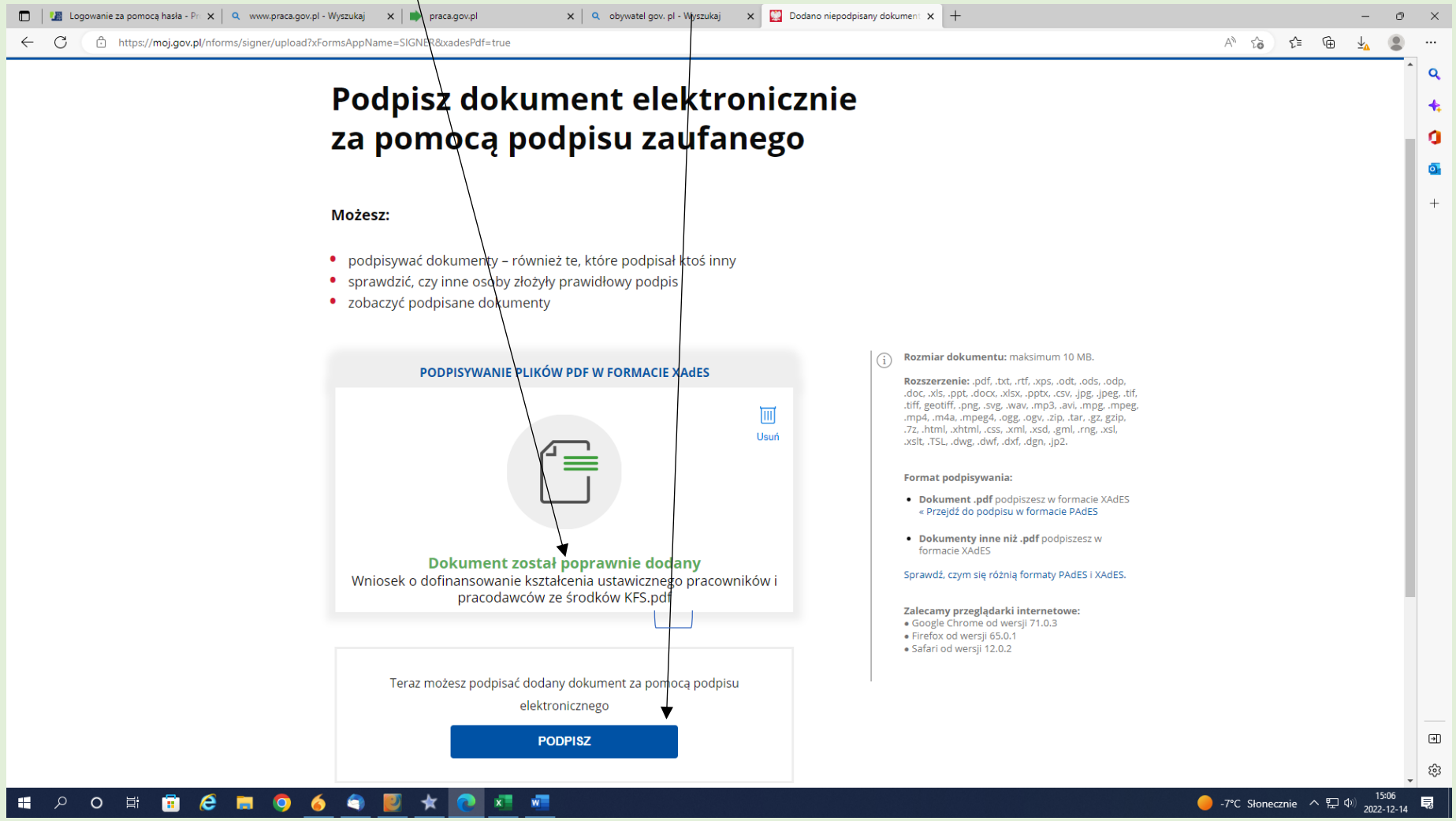

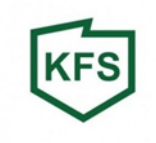

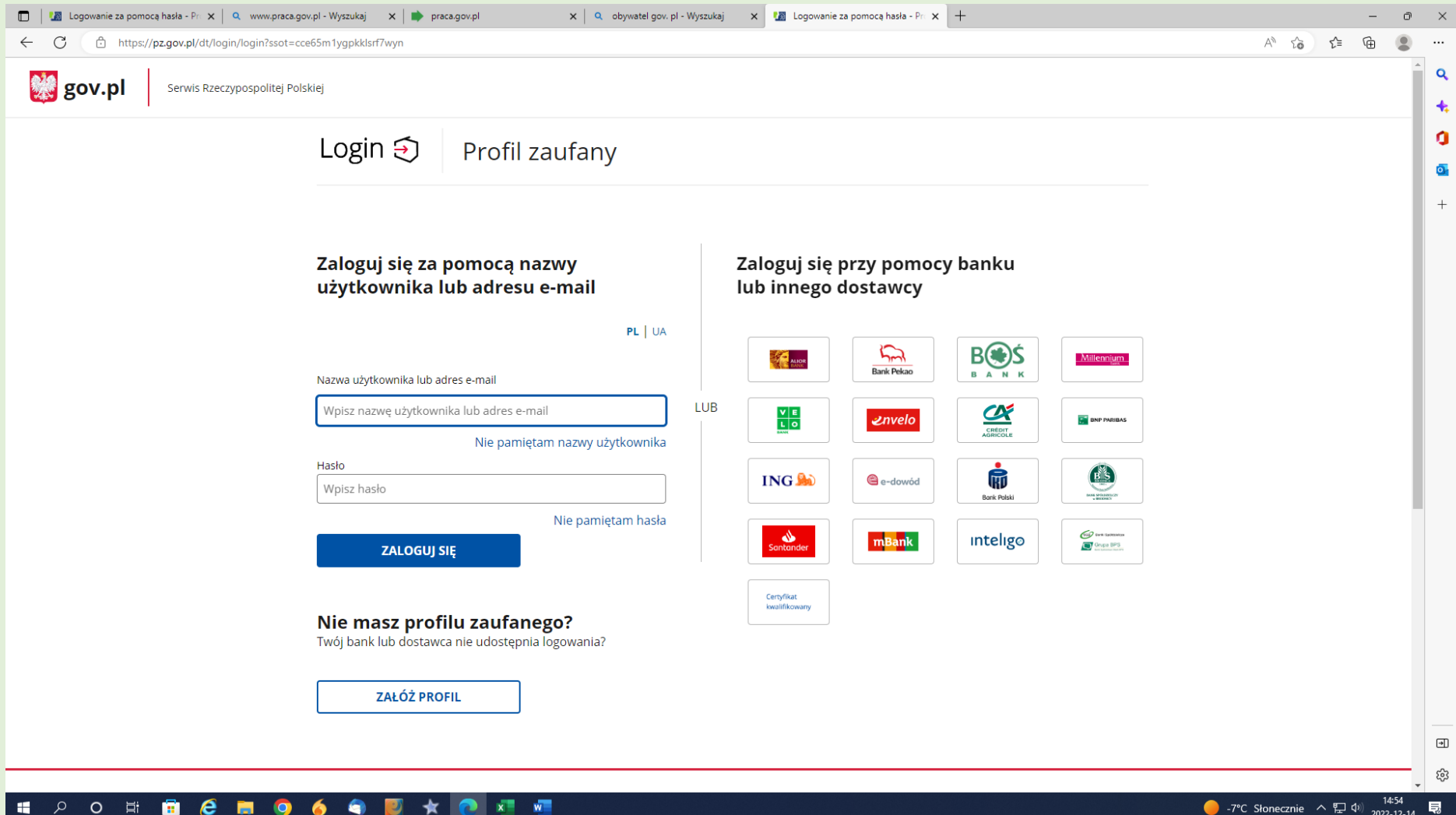

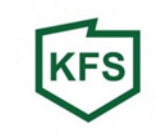

**UWAGA!** Przed podpisaniem dokumentu istnieje możliwość umieszczenia podpisu we właściwym miejscu.

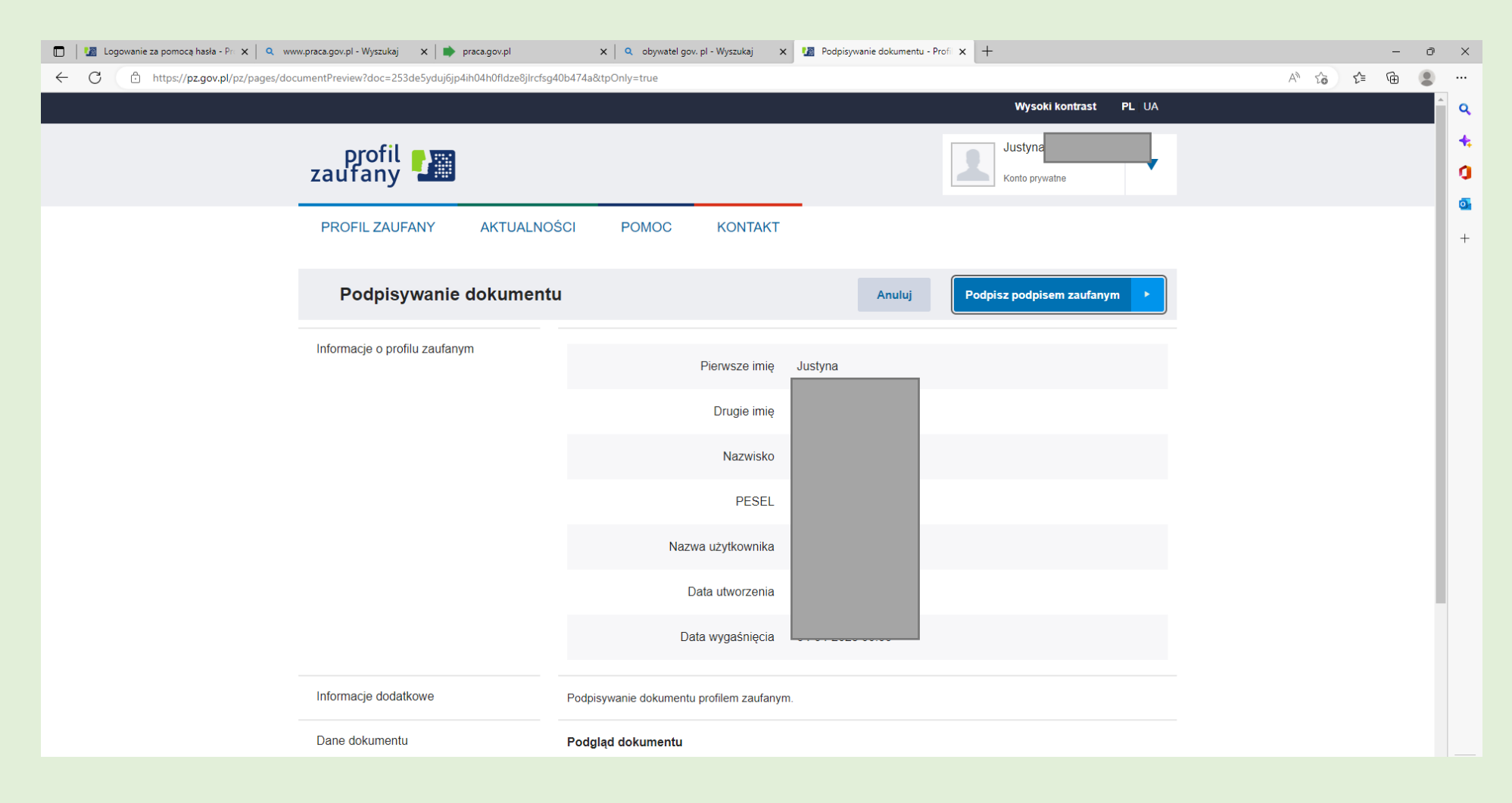

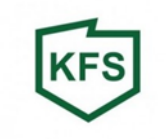

#### Aby zamieścić podpis na właściwym miejscu należy wybrać numer strony, na której ma być zamieszczony podpis:

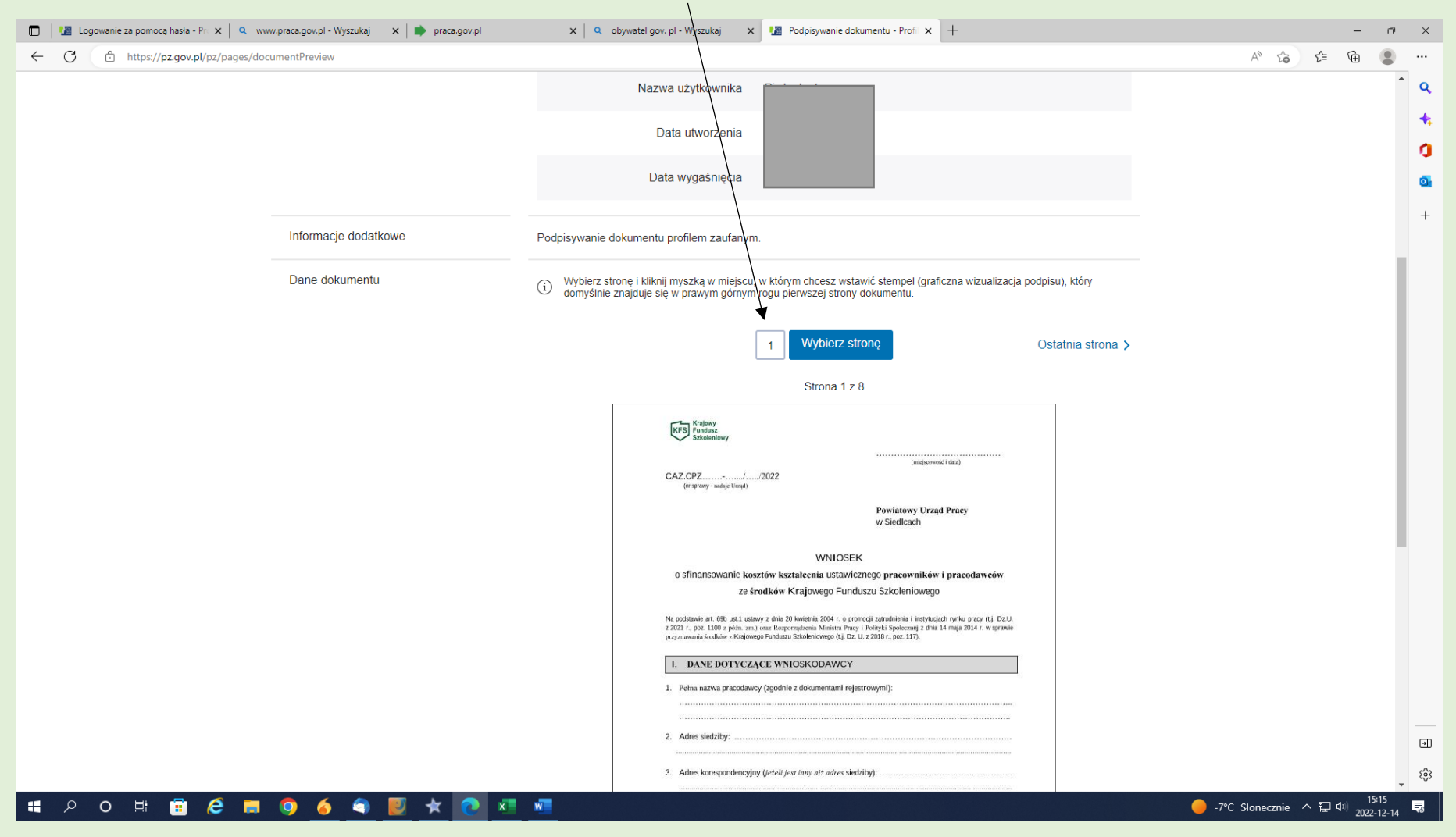

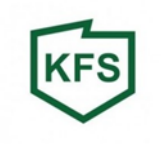

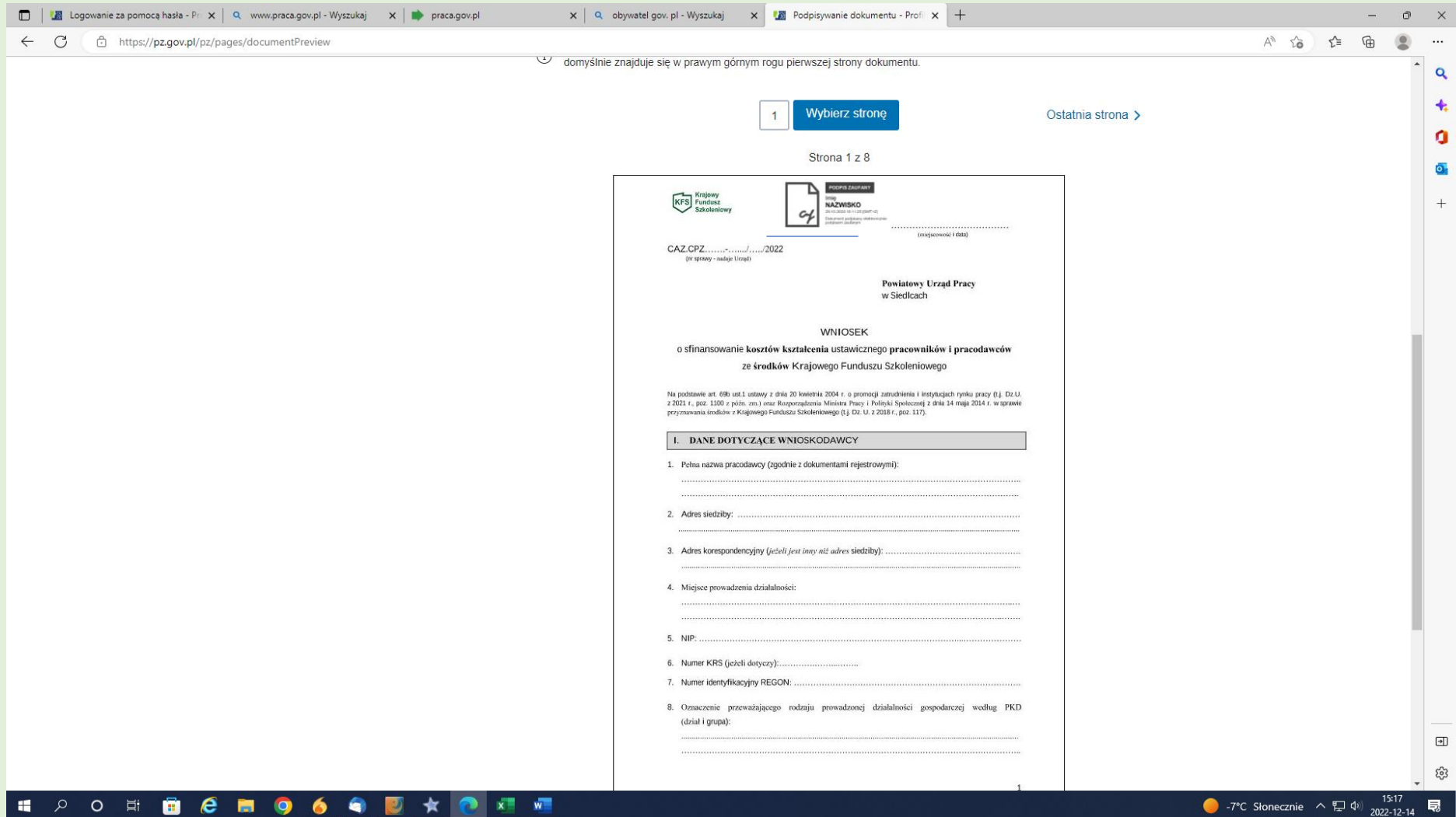

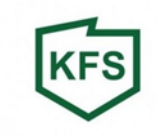

#### Podpis i pieczęć pracodawcy lub osoby upoważnionej do reprezentowania pracodawcy):

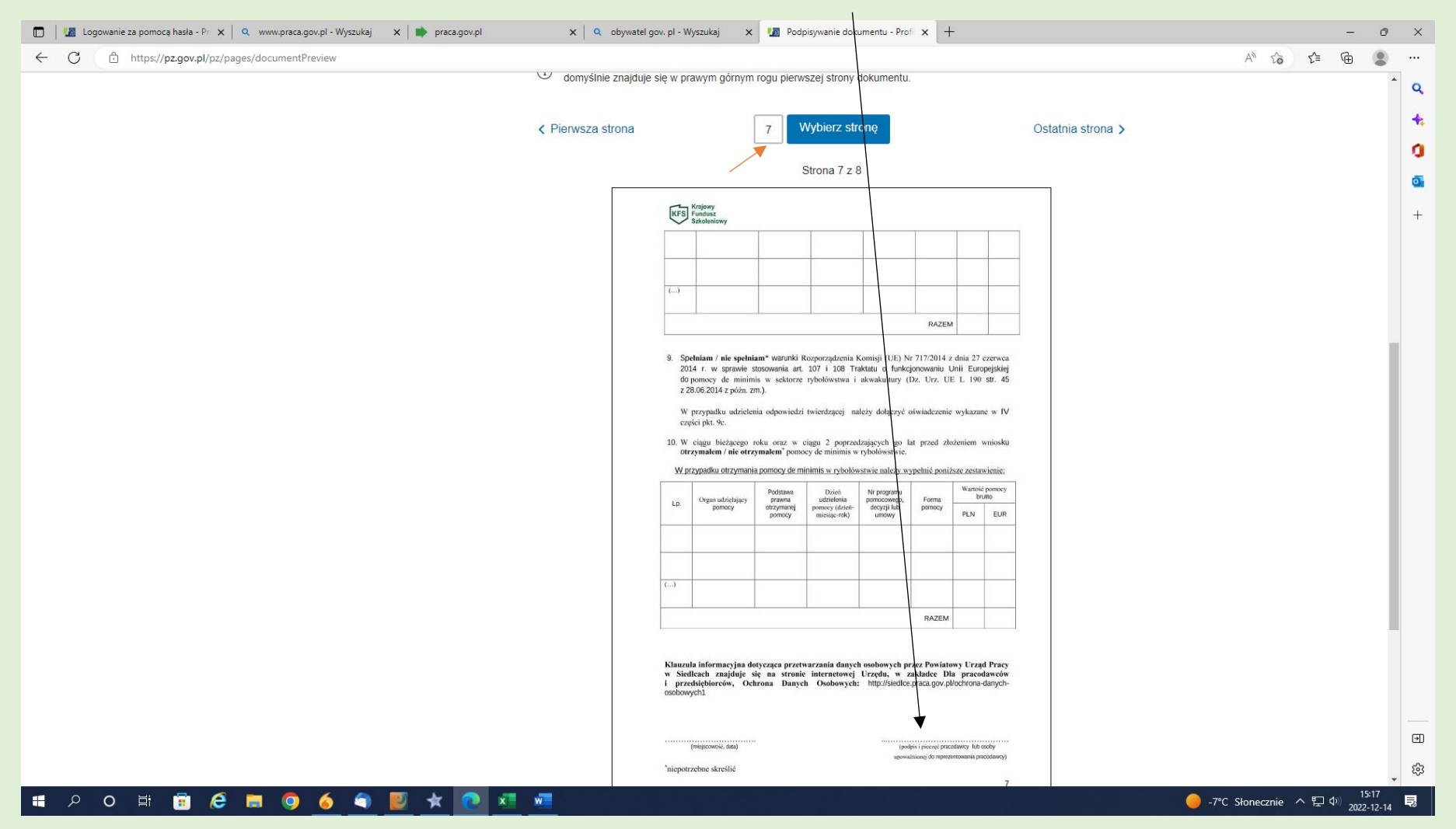

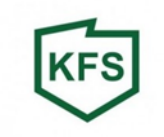

# Po ustawieniu kursora i kliknięciu myszką automatycznie pojawi się wzór podpisu:

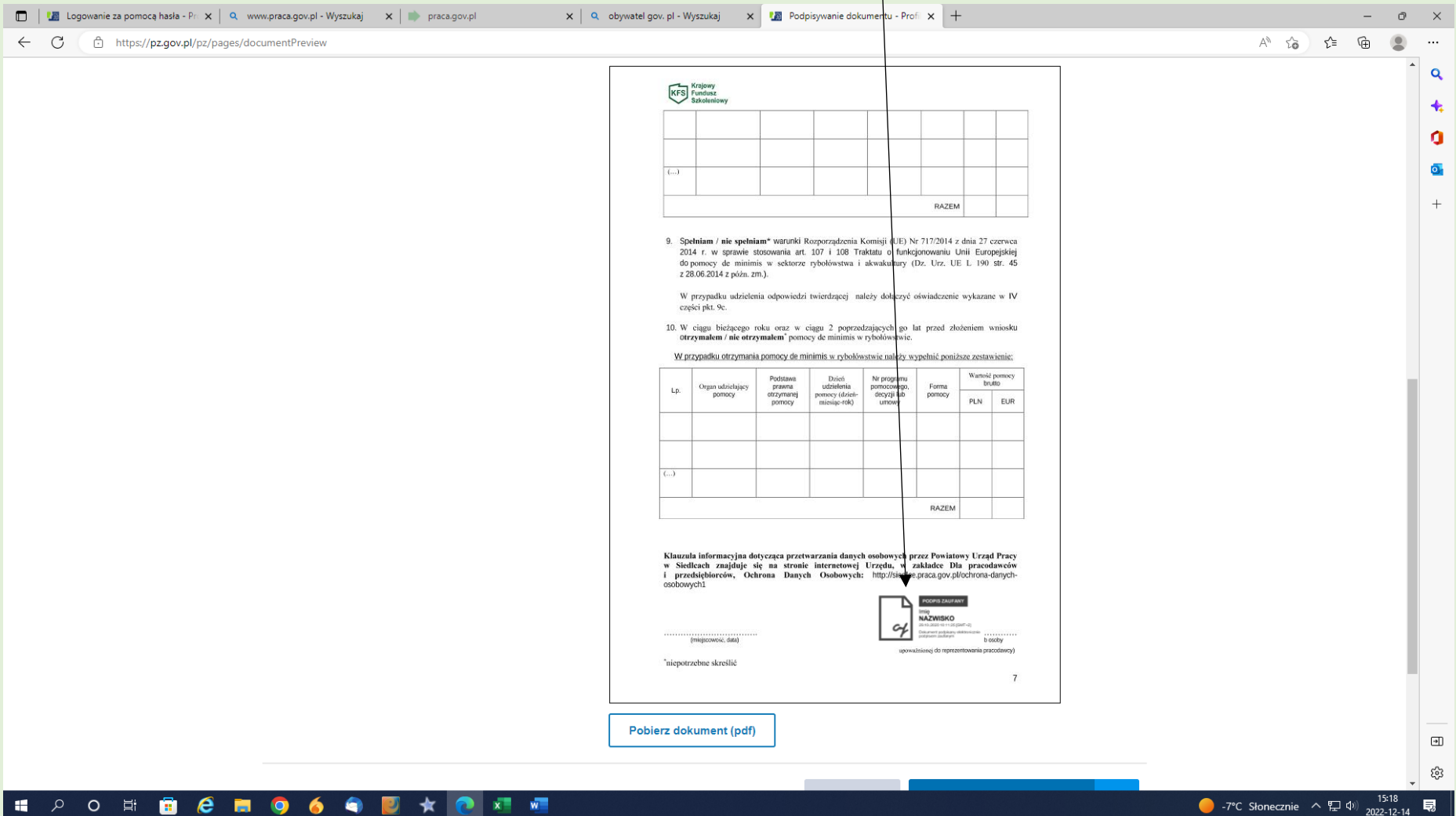

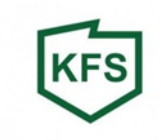

Należy sprawdzić czy wszystkie dane się zgadzają, a następnie podpisać dokument podpisem zaufanym.

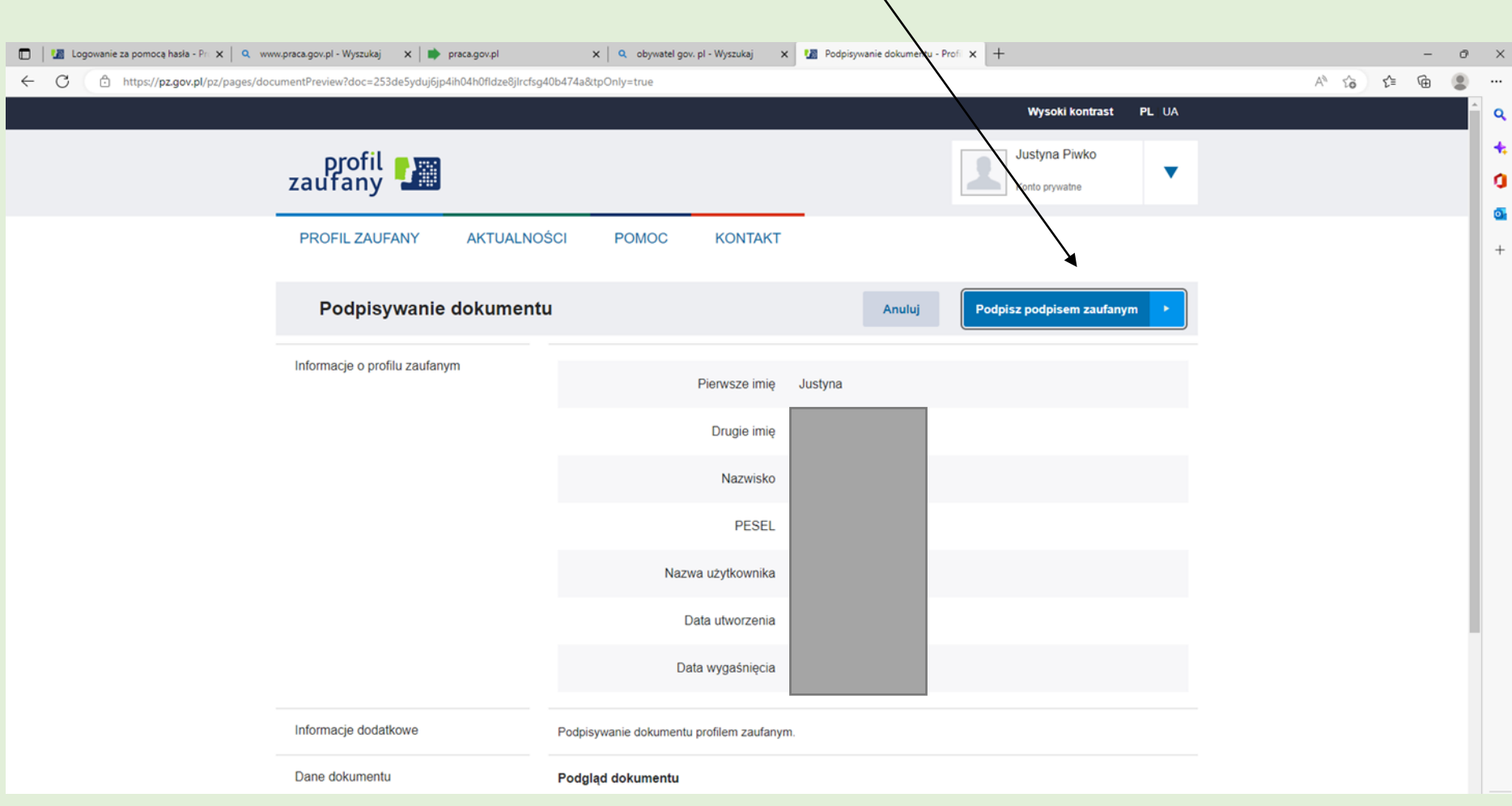

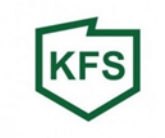

# Potwierdzamy kodem z smsa podpisanie dokumentu:

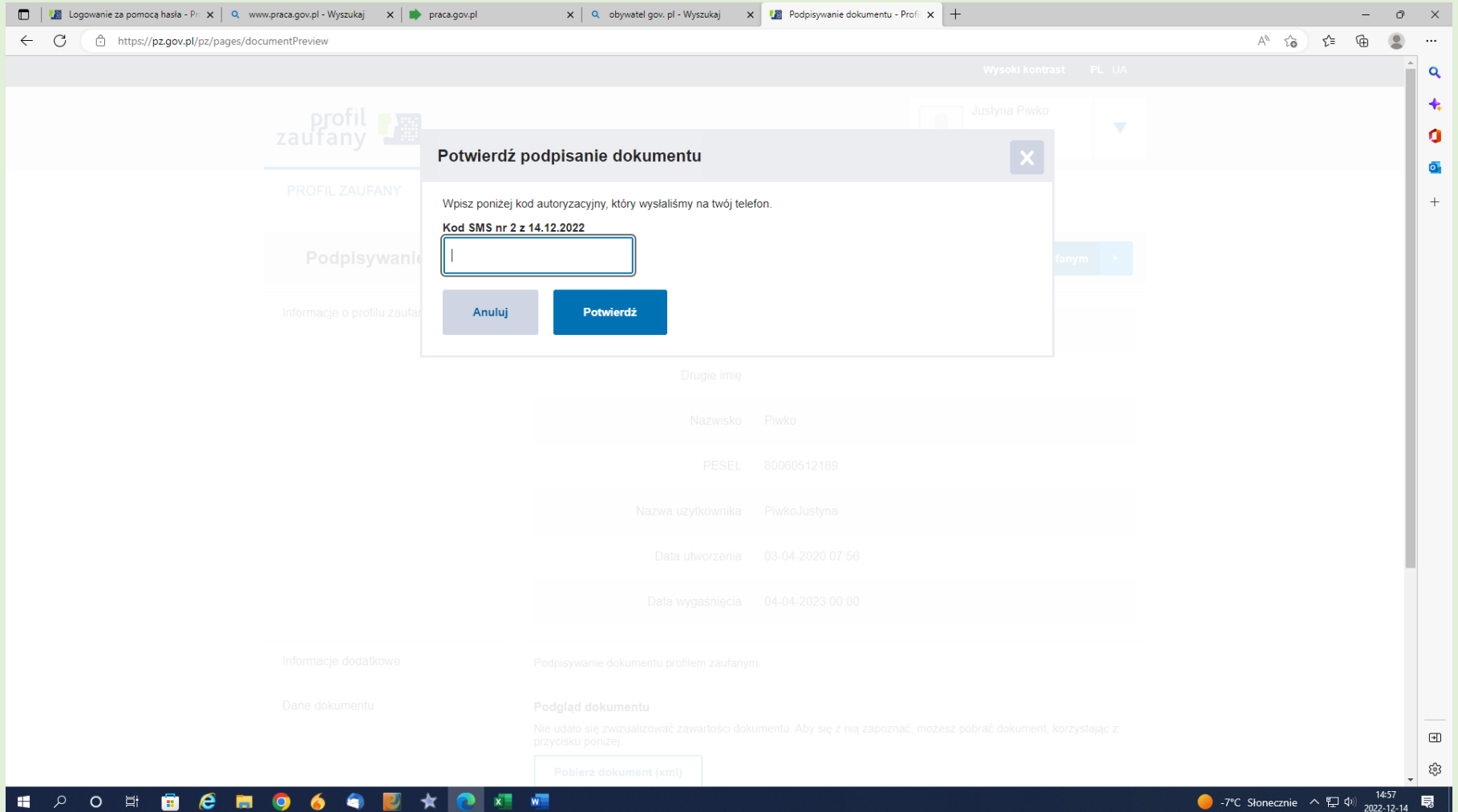

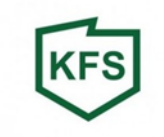

#### Pobieramy podpisany dokument na dysk lokalny:

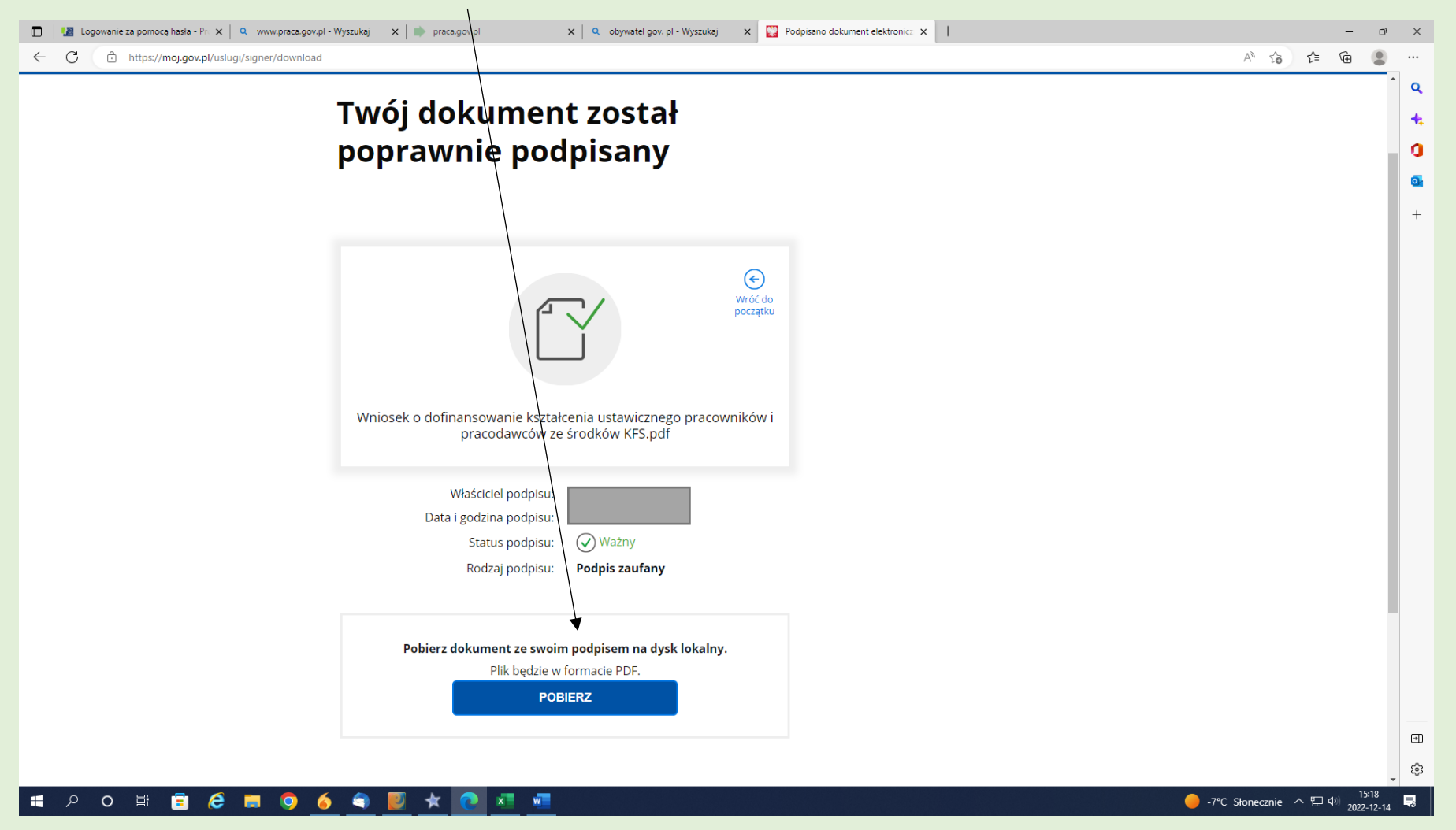

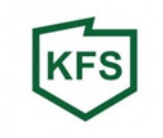

# Po pobraniu dokumentu, jest on gotowy do wysłania.

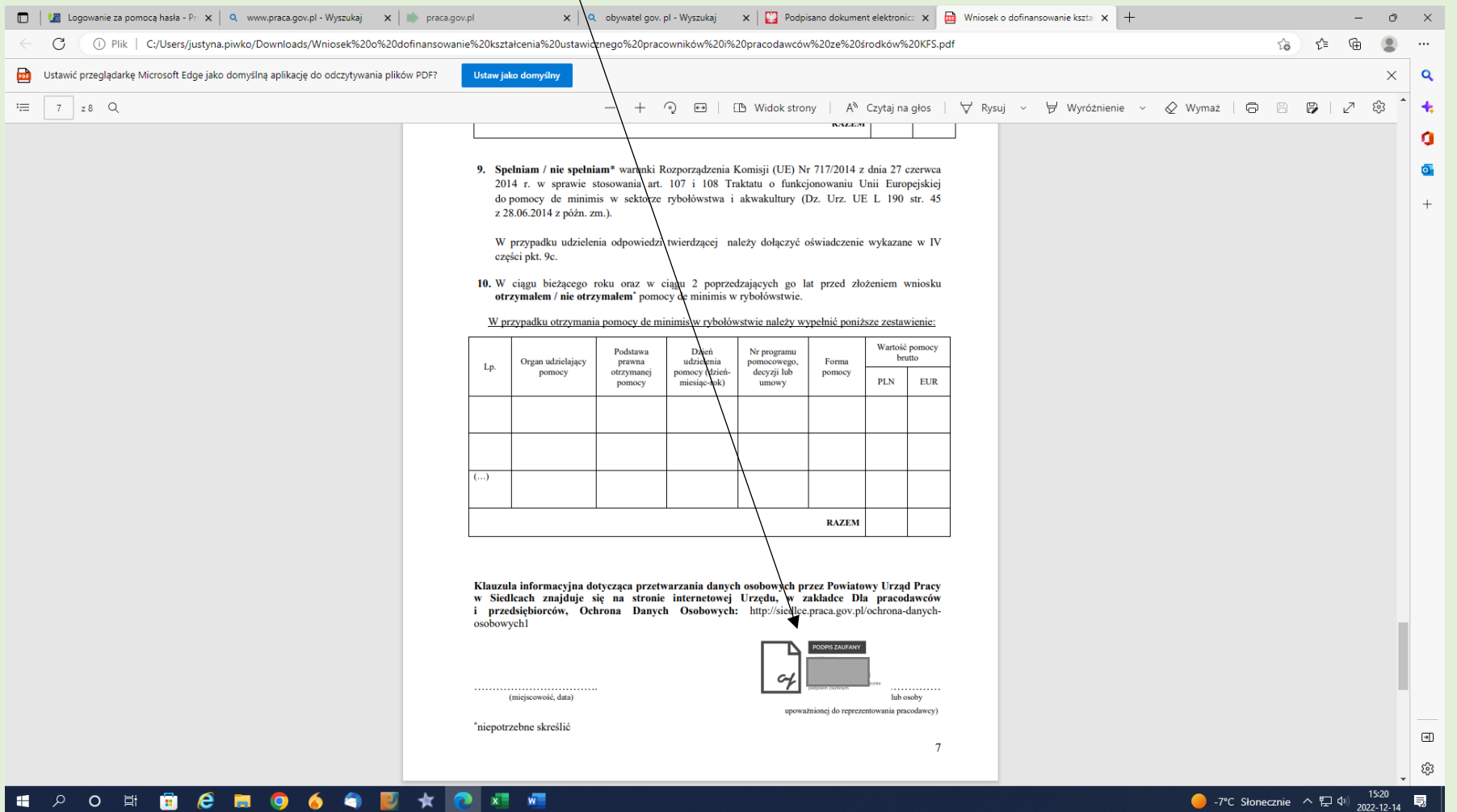